## **PROGRAMA DE DESARROLLO DE PROVEEDORES DE SECTOR ESTRATÉGICO**

## **GUÍA PARA REGISTRO EN PLATAFORMA DEL PROGRAMA DE DESARROLLO DE PROVEEDORES DE SECTOR ESTRATÉGICO**

Ingresa al siguiente enlace para acceder a la plataforma: <http://convocase.zacatecas.gob.mx/>

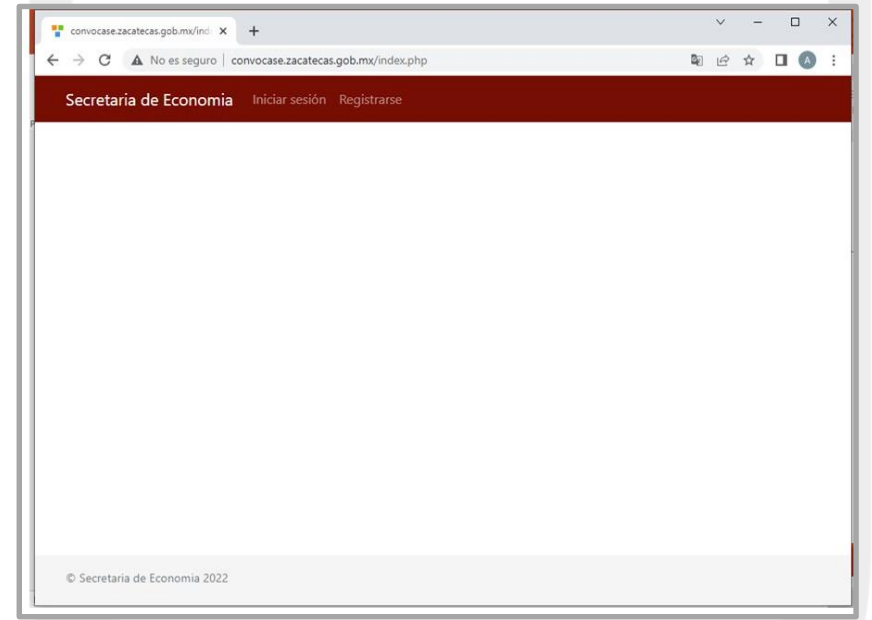

**1.** Inicia Sesión si ya tienes una cuenta

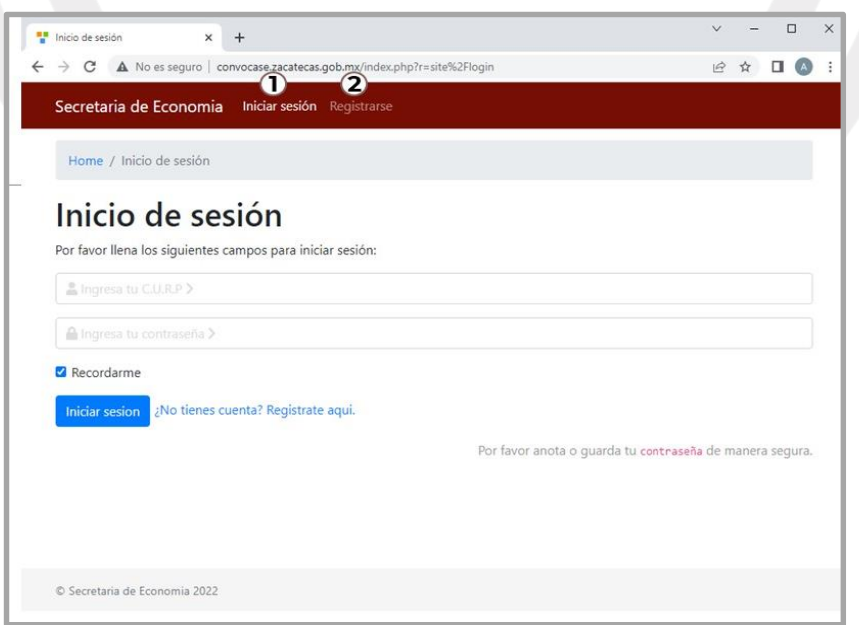

- **2.** Regístrate en la plataforma
	- Necesitarás tu **CURP** (Clave Única de Registro de Población)
	- Si no la conoces, consúltala aquí:<https://www.gob.mx/curp/>
	- Ingresa tu número de teléfono
	- Crea una contraseña
	- Por favor, anótala o guárdala en un lugar seguro

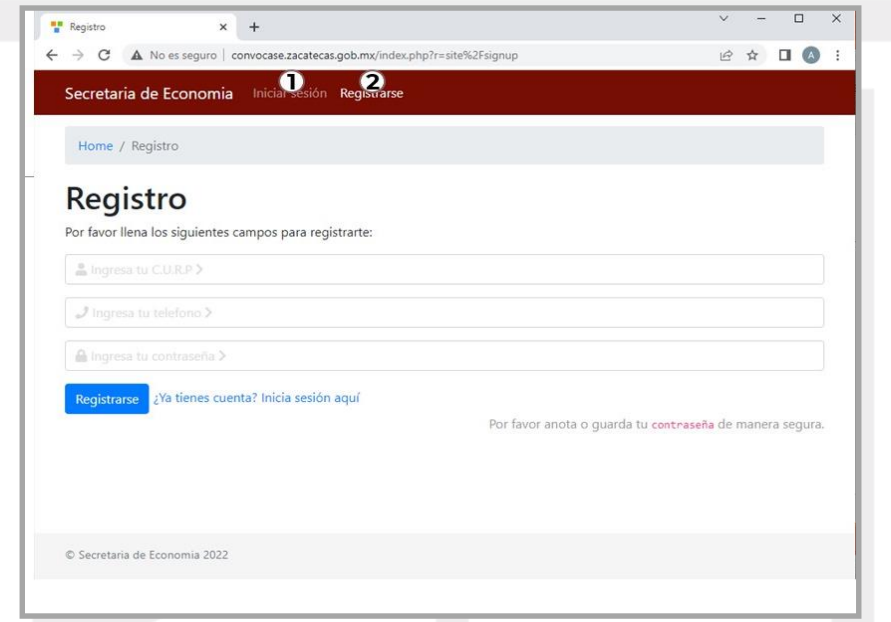

**3.** Al ingresar a la plataforma, selecciona la opción **"Información General"** en el menú general ubicado en la parte superior de la página.

**3.1** Selecciona si eres **Persona Física o Persona Moral**

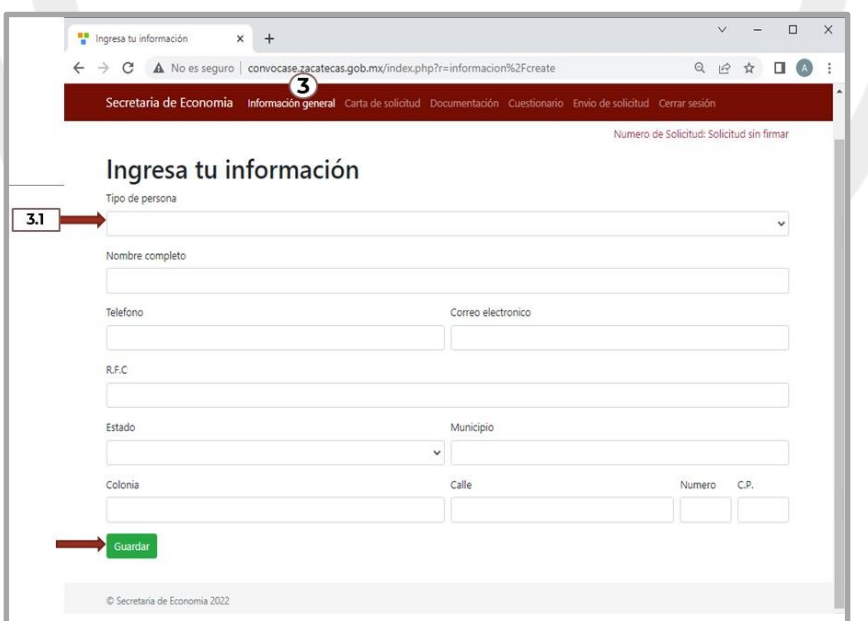

- **3.2** Si eres **persona física** se te pedirá la siguiente información:
	- Tipo de persona
	- Nombre Completo
	- Teléfono
	- Correo electrónico
	- $\bullet$  RFC
	- Domicilio
	- Da clic en **Guardar** para continuar

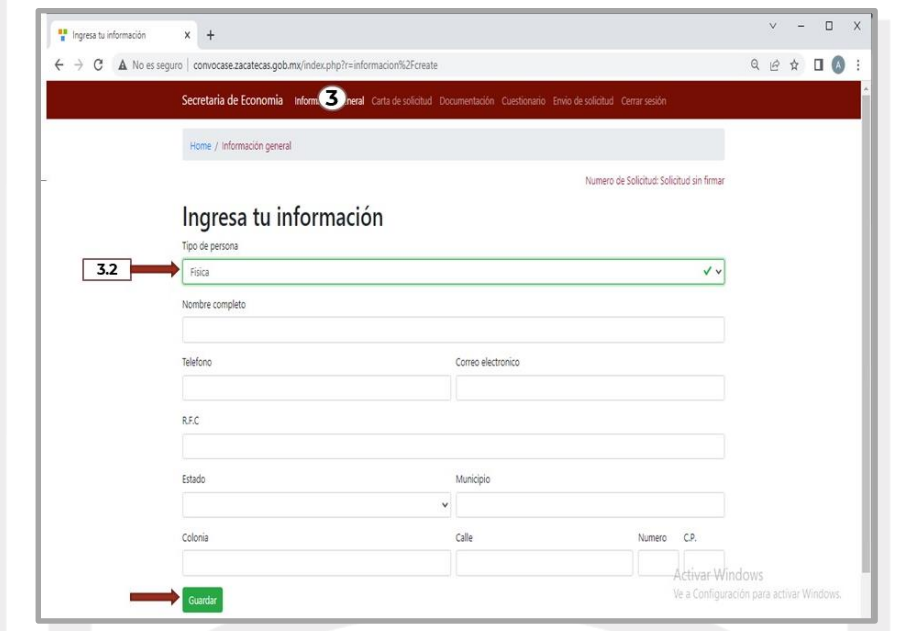

- **3.3** Rellena la siguiente información si eres **Persona Moral**
	- Tipo de persona
	- Nombre de la empresa
	- Representante legal
	- Teléfono del representante legal
	- Correo electrónico del representante legal
	- RFC
	- **•** Domicilio

**3.4** Puedes añadir a una persona de contacto del cual podrás proporcionar nombre, teléfono y correo electrónico

Da clic en **Guardar** para continuar

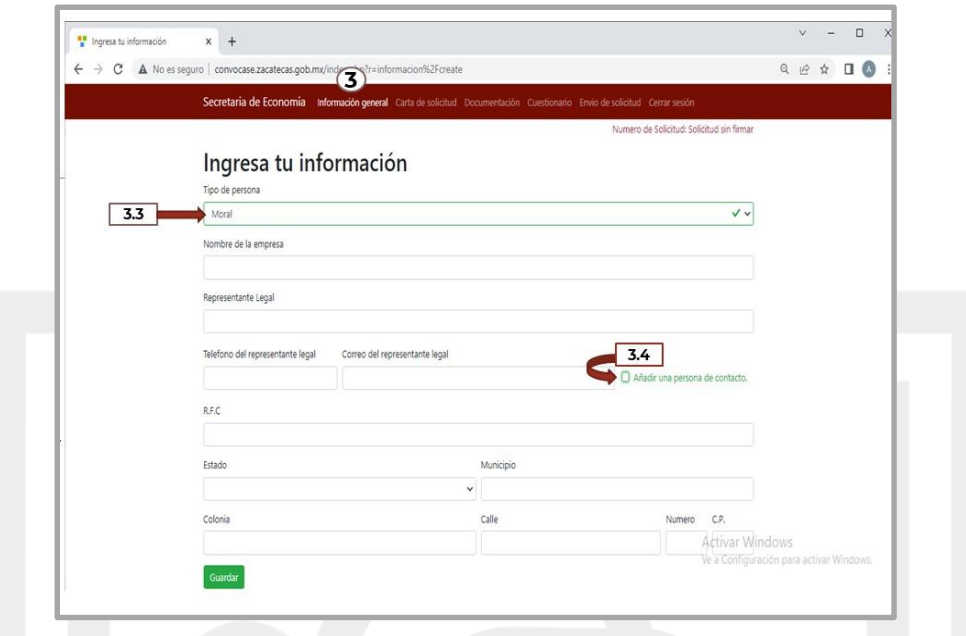

**4.** En el menú principal, selecciona el apartado **"Carta de Solicitud"**

**4.1** Elige del menú desplegable la modalidad que atenderá la empresa que representas.

**4.2** Acepta las condiciones para generar tu solicitud seleccionando las casillas

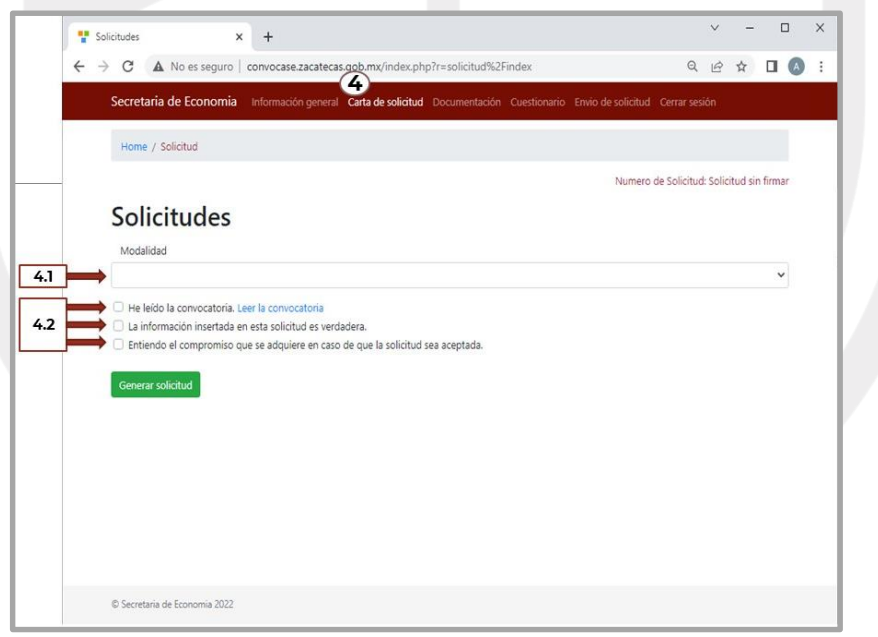

**4.3** Da clic en el botón Generar Solicitud

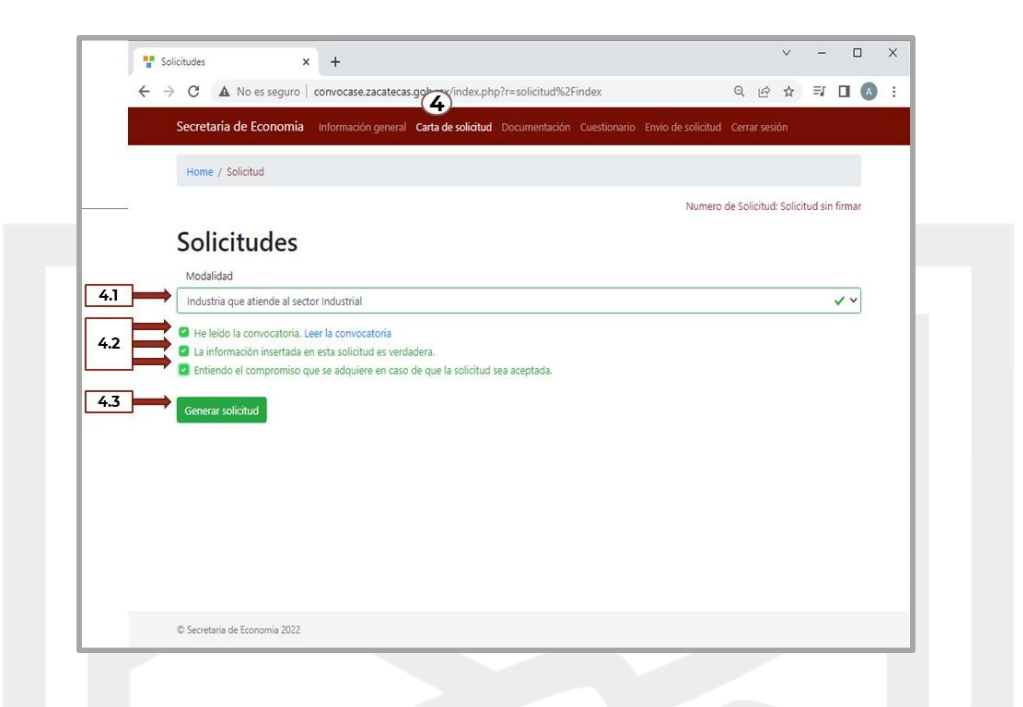

**4.4** Revisa los datos que proporcionaste en la sección Información General, si cometiste algún error, corrígelos y da clic en **Actualizar carta de solicitud.** Si todo es correcto, continúa al siguiente paso.

**4.5** Da clic en el botón Carta de postulación para consultarla.

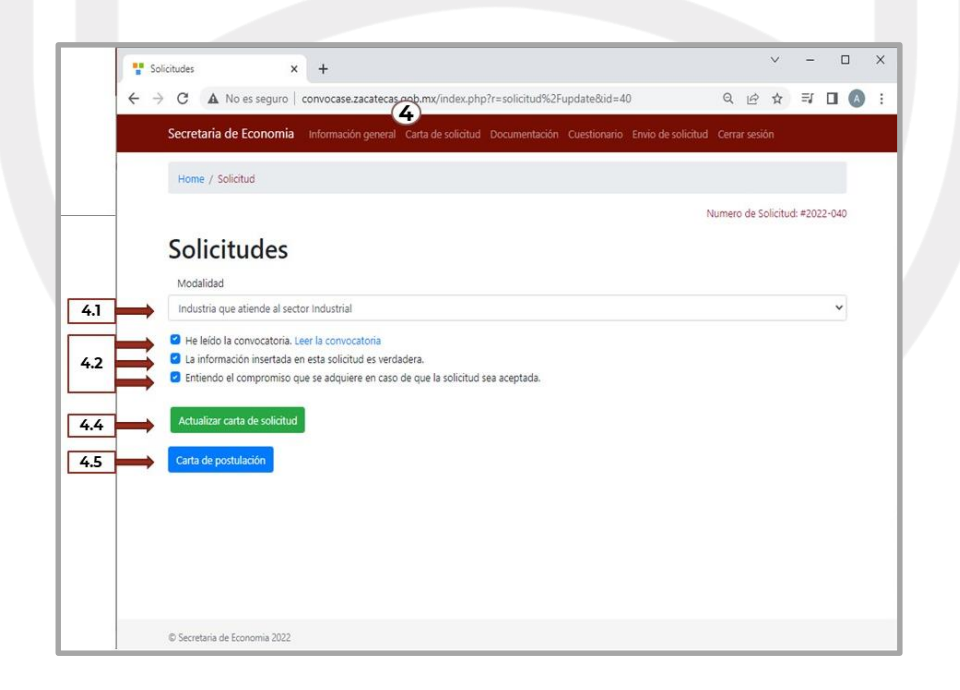

Ésta se abrirá en una nueva ventana de navegador en formato pdf.

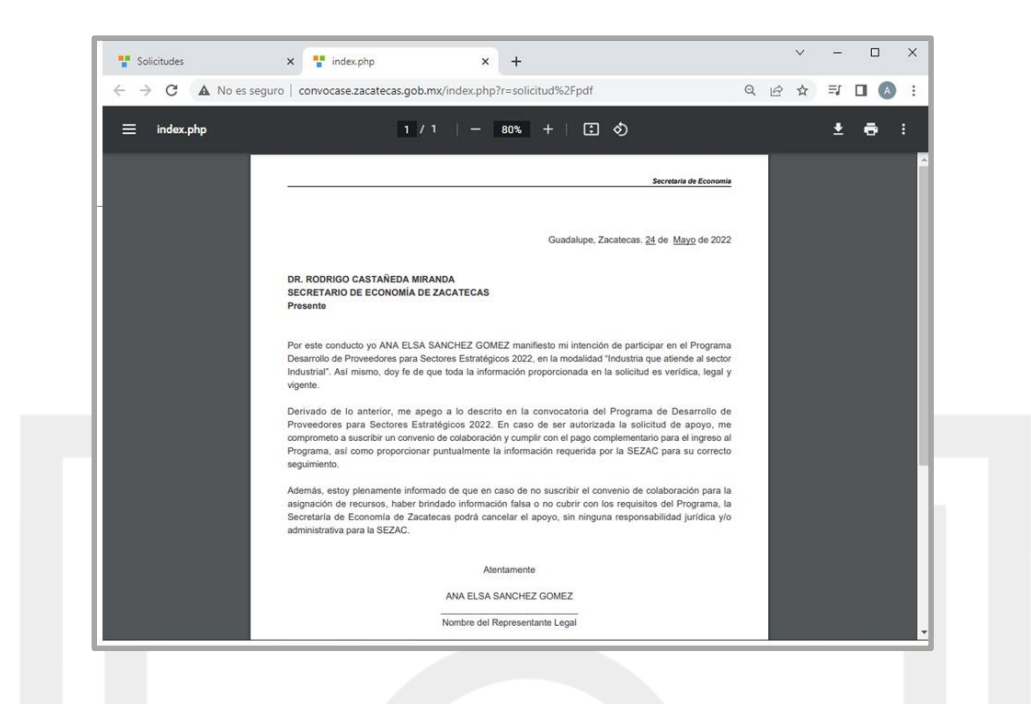

**5.** En el menú principal ve a la sección **Documentación**

**5.1** Dependiendo si se es persona física o moral, se deberán subir los documentos correspondientes. Deberán subirse en el apartado que se indique, en formato pdf y no mayor a 7MB. El Formato Único de empleo está disponible para su descarga en la página de la convocatoria, una vez llenado se deberá subir en el apartado correspondiente.

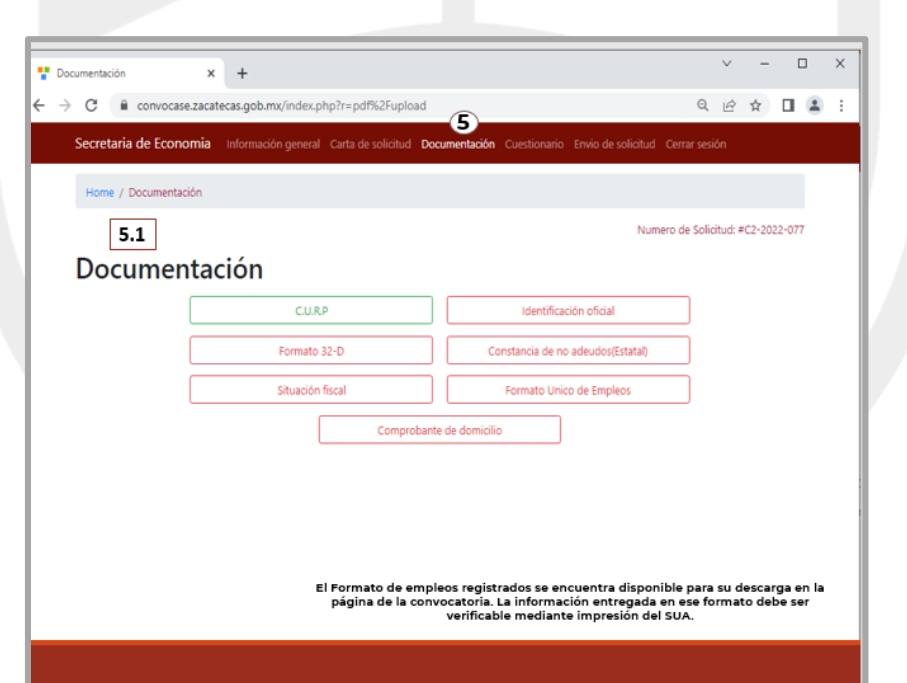

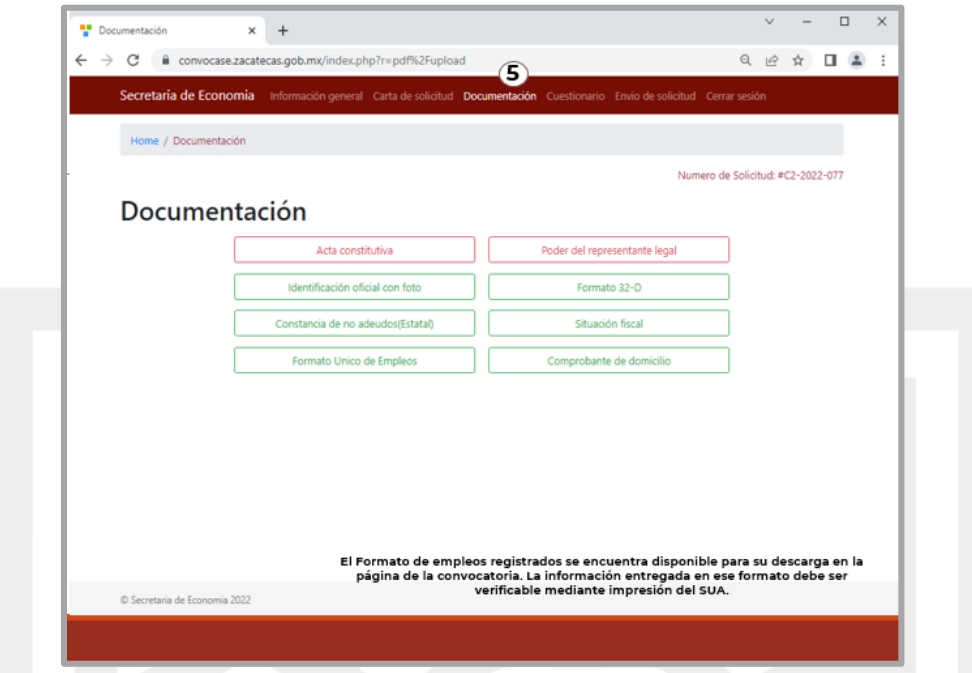

 Selecciona o arrastra el documento que corresponda en cada sección para subirlo

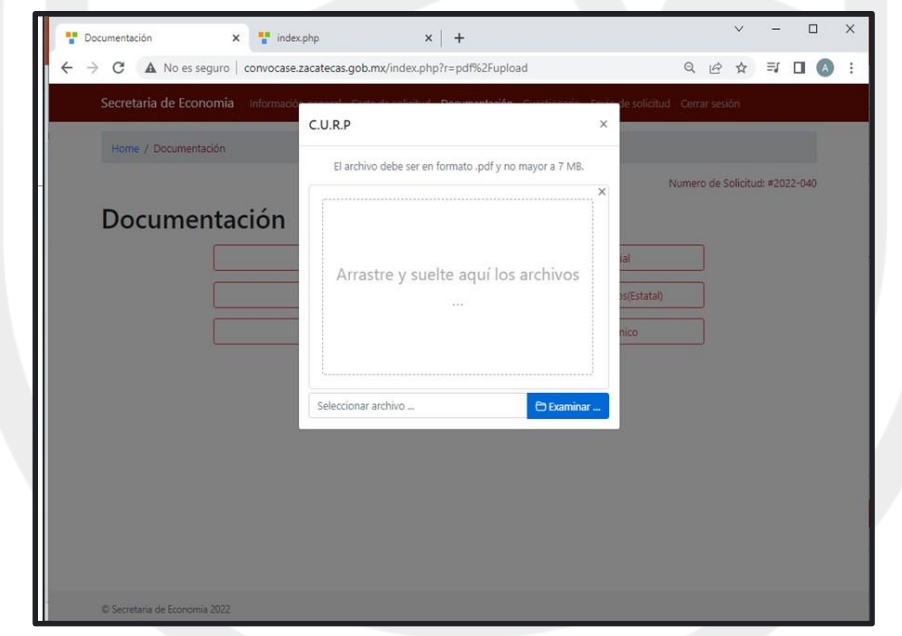

 Los documentos podrán consultarse en Vista Previa antes de subirse, de igual manera podrán sustituirse seleccionando otro archivo si se comete algún error.

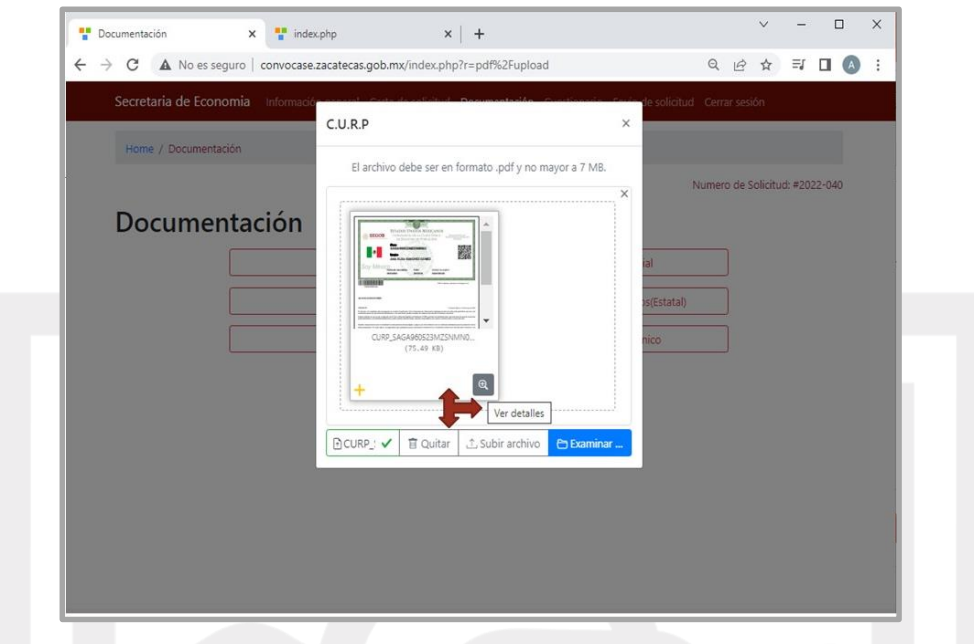

 Si decides subir el documento, podrás consultarlo en cada sección. Éste se mostrará en una nueva ventana.

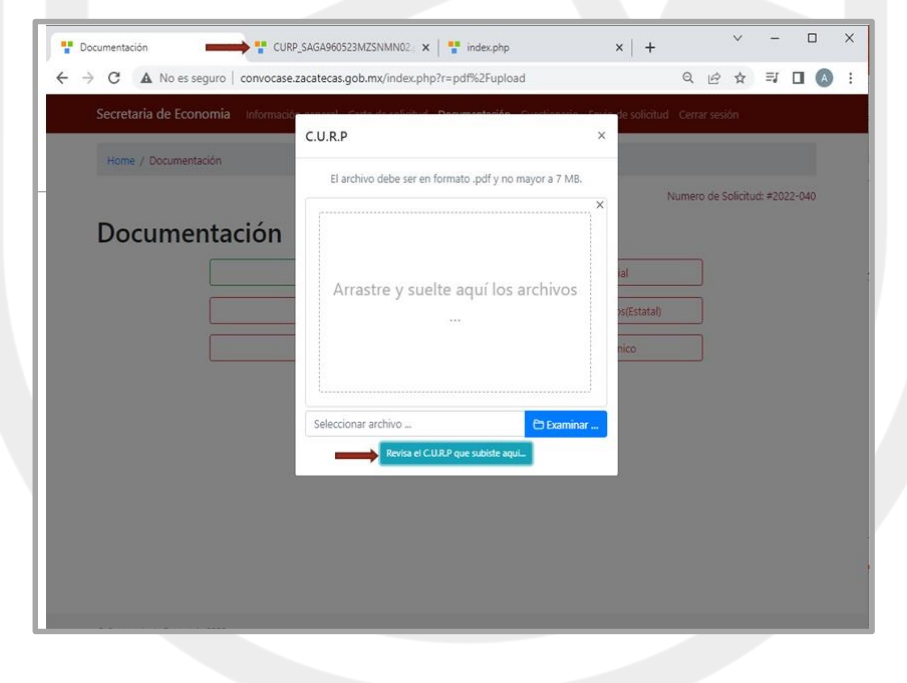

 Una vez que se sube el archivo el apartado cambia de color verde. Es necesario subir **TODOS** los documentos para poder enviar la solicitud.

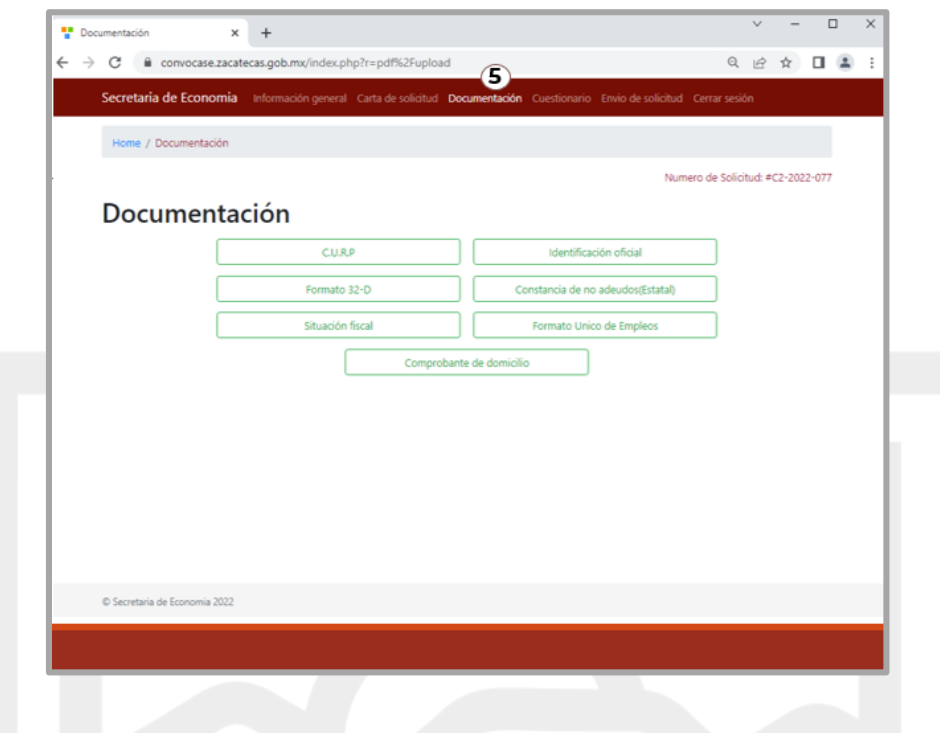

- **6.** Continúa en la sección **Cuestionario**
	- Se deberá llenar un cuestionario diagnóstico de la unidad económica, éste está conformado por 19 preguntas de opción múltiple.
	- Se deberán contestar **TODAS** las preguntas para enviar la solicitud.

**6.1** Si no te es posible contestarlo completo en una sola ocasión, puedes guardar parcialmente tus respuestas en el botón Guardar localizado al final del cuestionario para completarlo posteriormente

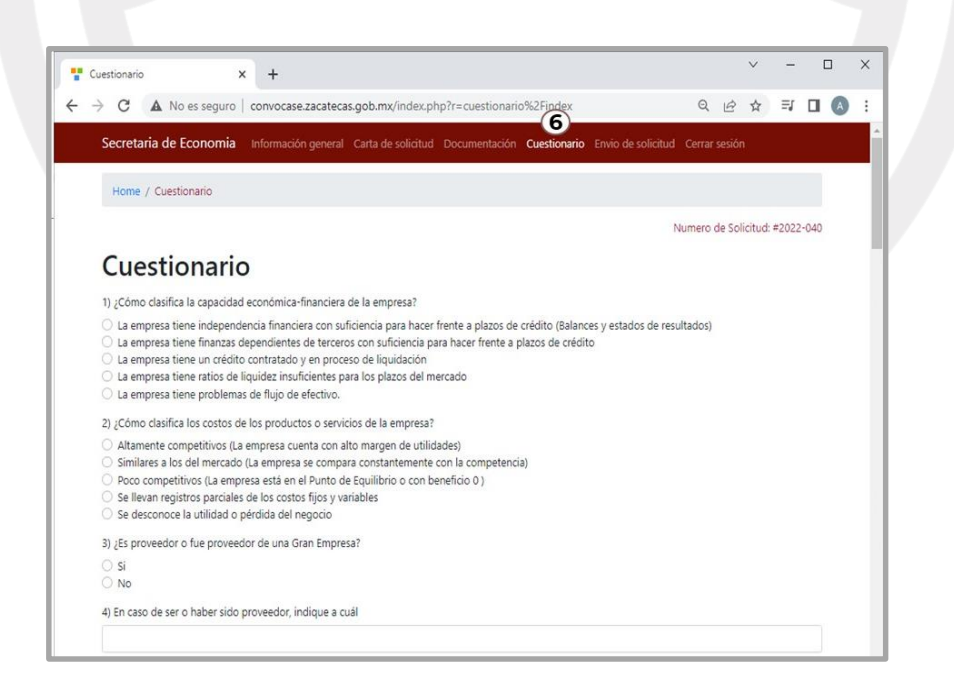

- **7.** Para finalizar, ve a la sección **Envío de Solicitud.**
	- Si la Documentación y/o el Cuestionario no están completos, no será posible enviar la solicitud.
	- Un mensaje de advertencia se desplegará en esta sección si esto sucede.

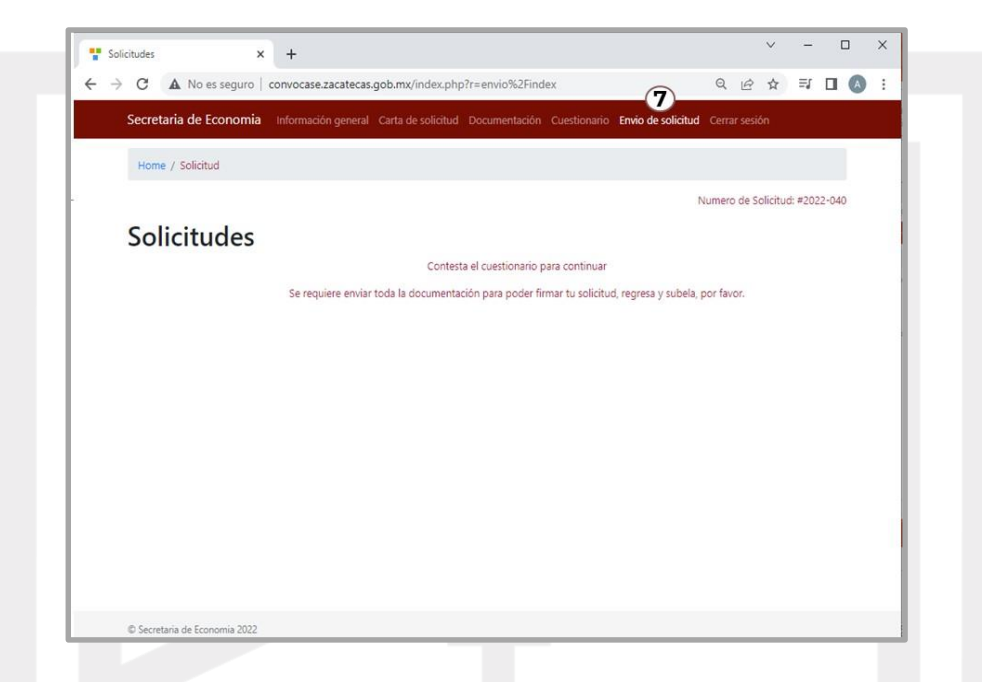

 Cuando la Documentación y el Cuestionario estén completos, será posible Firmar la solicitud.

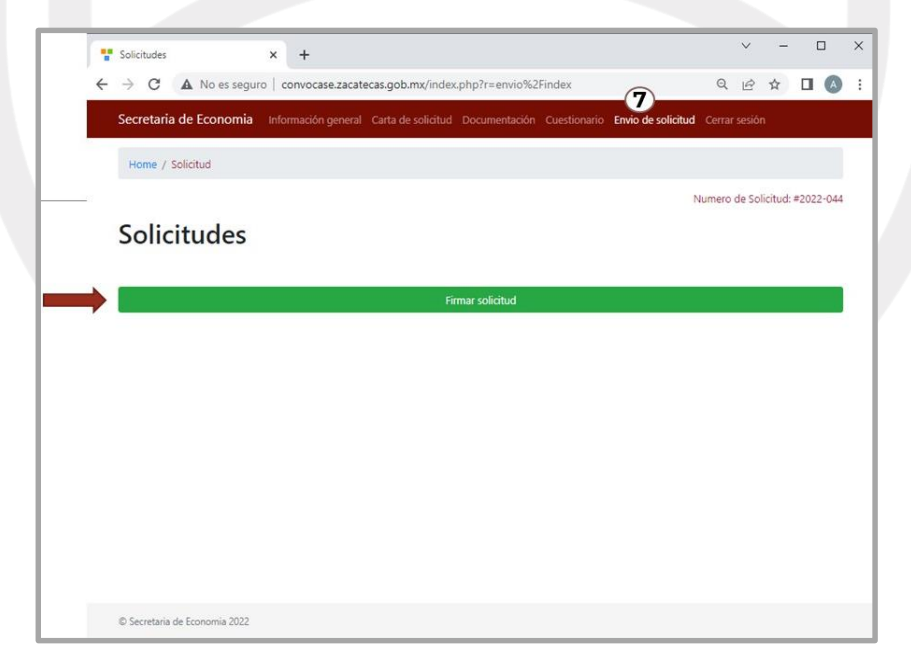

 Después de Firmar la Solicitud es necesario volver a dar clic en **Enviar Solicitud.**

- Al hacer clic en Enviar Solicitud aparecerá el siguiente aviso
- Una vez enviada la solicitud NO se podrá modificar ningún campo
- Acepta continuar.

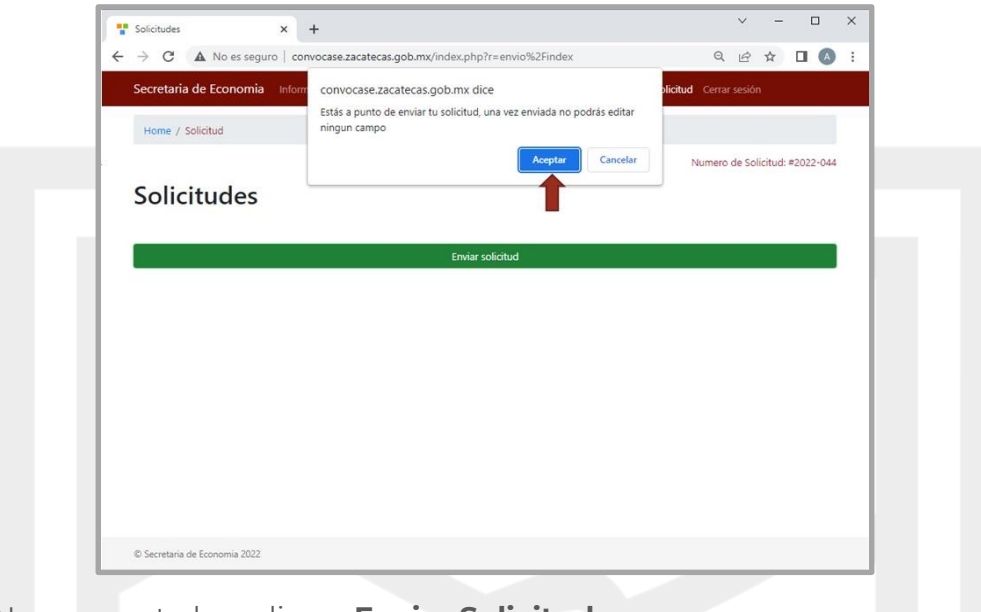

 Nuevamente haz clic en **Enviar Solicitud.** Te deberá aparecer un mensaje de Confirmación (★)

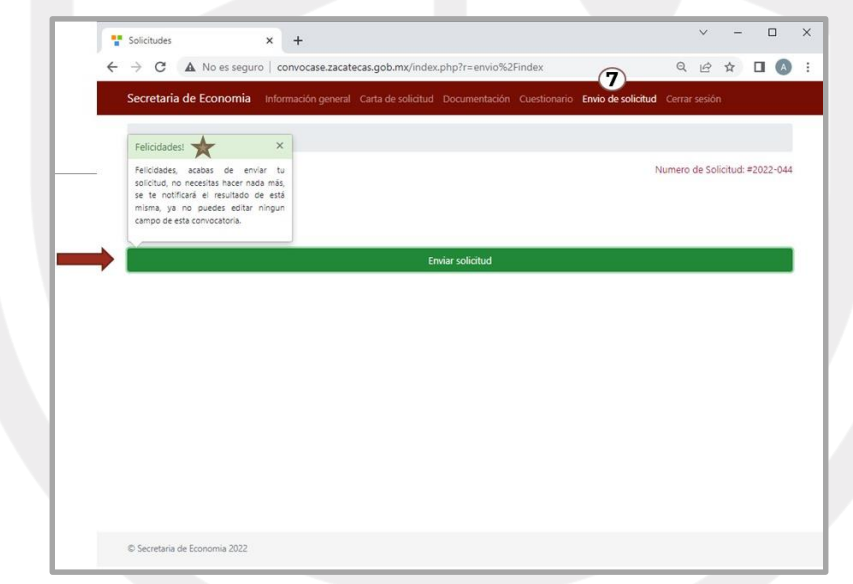

## ✔ **El Comité Interno de Evaluación de la Secretaría de Economía, evaluará las solicitudes de las Unidades Económicas.**

## ✔ **Los siguientes son requisitos obligatorios para la evaluación:**

- Haber llenado debidamente la solicitud en la plataforma para recepción de solicitudes de la Secretaría de Economía.
- Que los archivos anexos correspondan con lo indicado en la convocatoria.